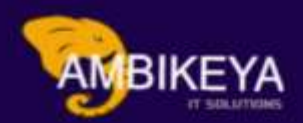

## Maintenance HSN/SAC Code in Materials

We Are Here To Boost Your Career Corporate Training | | Online Training | | Outsourcing

**LinkedIn | Mayur Sonar** 

**Mo. No: -** 7744918923

**Email :-** sonarmayur1998@gmail.com

info@ambikeya.com https://ambikeya.com/

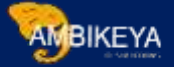

#### Maintain HSN/SAC Code in SAP MM

HSN codes are used to classify goods to calculate GST. HSN stands for Harmonised System of

Nomenclature code. This is a 6-digit code that classifies various products. Manufacturers, importers and exporters have been using HSN codes for a long time now. The HSN code contains 21 sections. These are divided into 99 chapters which are divided into 1244 sections.

It has about 5,000 commodity groups, each identified by a six-digit code, arranged in a legal and logical structure. It is supported by well-defined rules to achieve uniform classification.

HSN code is maintained in material master through MM01/MM02 in control code in the tab "Foreign Trade Import". And its taxes against the condition type with combination of plant+material+region of CGST/SGST/IGST/UTGST.

#### For Example: -

What is the GST for rubber?

#### Rubber and Rubber Products Attracting 12% - 28% GST

#### HSN Code for Rubber & Rubber Products.

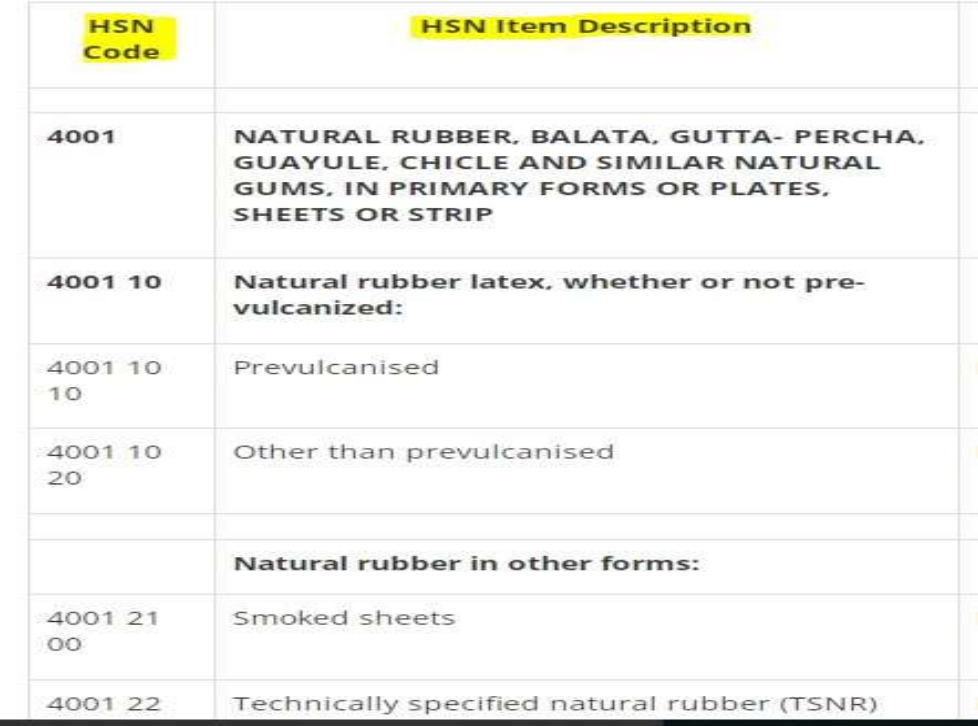

#### Step by Step process of Maintain HSN/SAC Code in SAP MM

Step: - 1

➔Maintain HSN/SAC Code

Path to Maintain HSN/SAC Code: -

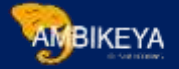

SPRO-> IMG-> Financial Accounting (New) > Financial Accounting Global

Settings (New) > Tax on Sales/Purchases > Basic Settings > India > Goods and Services Tax > General Settings > Maintain HSN and SAC (Here maintain HSN/SAC code for country key 'IN').

**→ Click on this below screen opens.** 

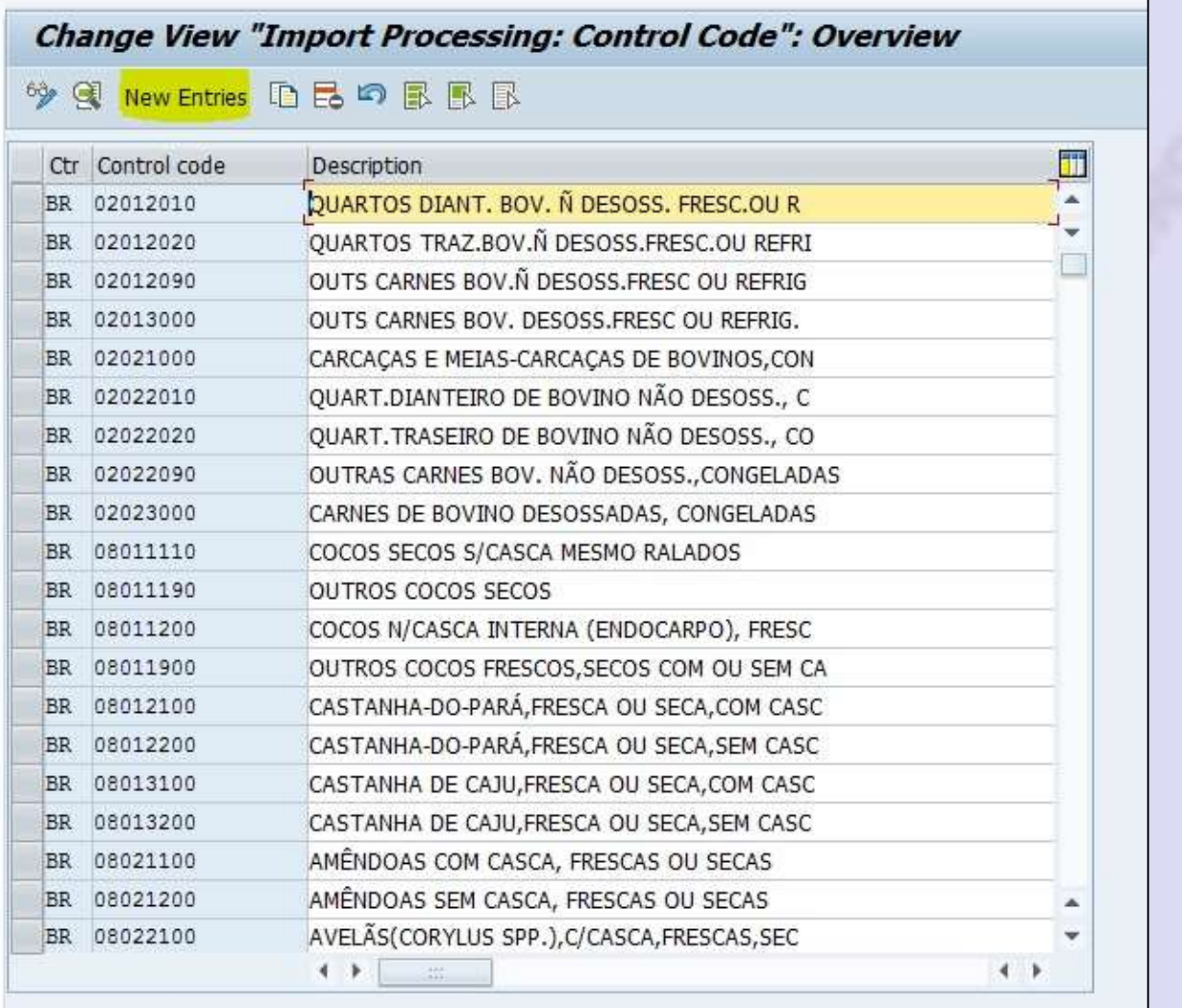

**→** We can directly use the T-Code: - SM30 also.

➔After using T-Code below screen opens.

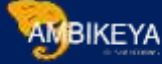

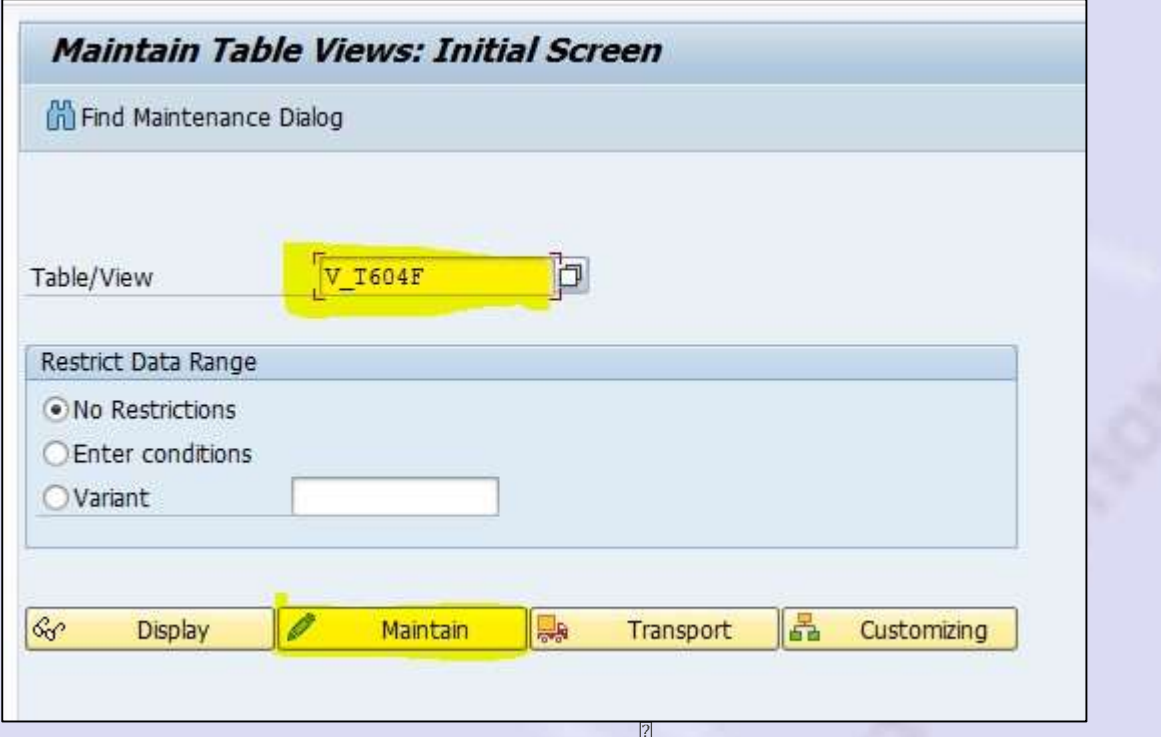

**►**Enter the Table Name as above & Click on Maintain. Same screen opens as below.

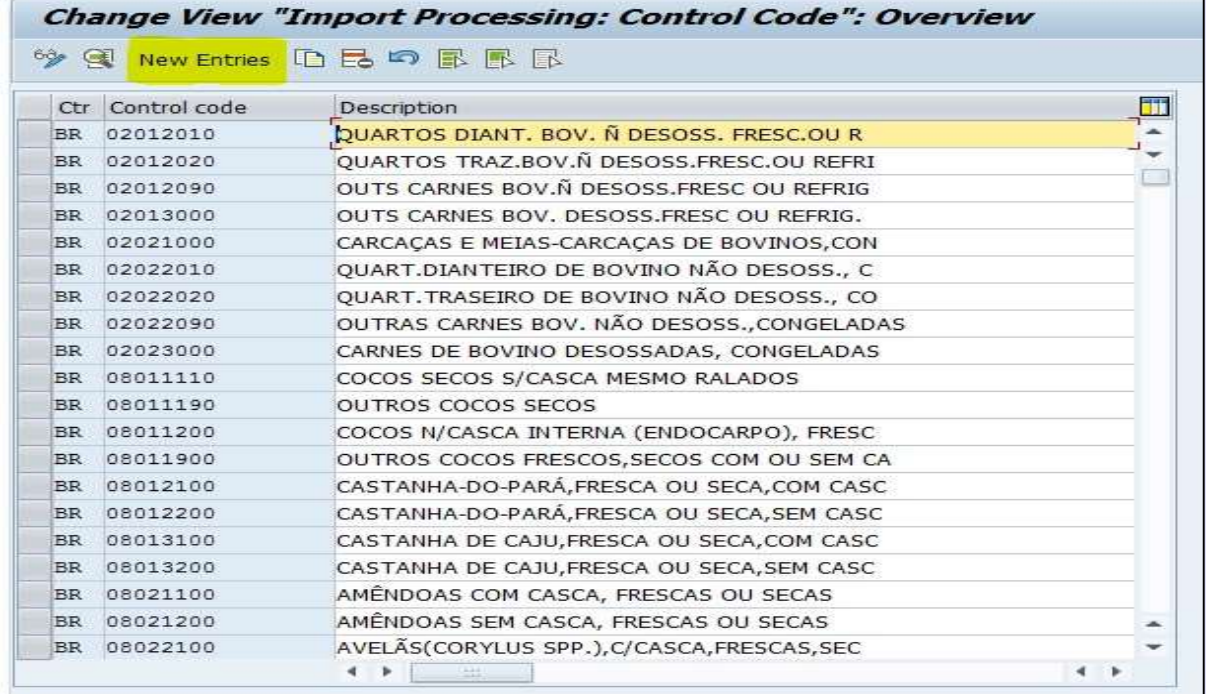

➔Click on New Entries. Below screen opens.

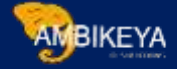

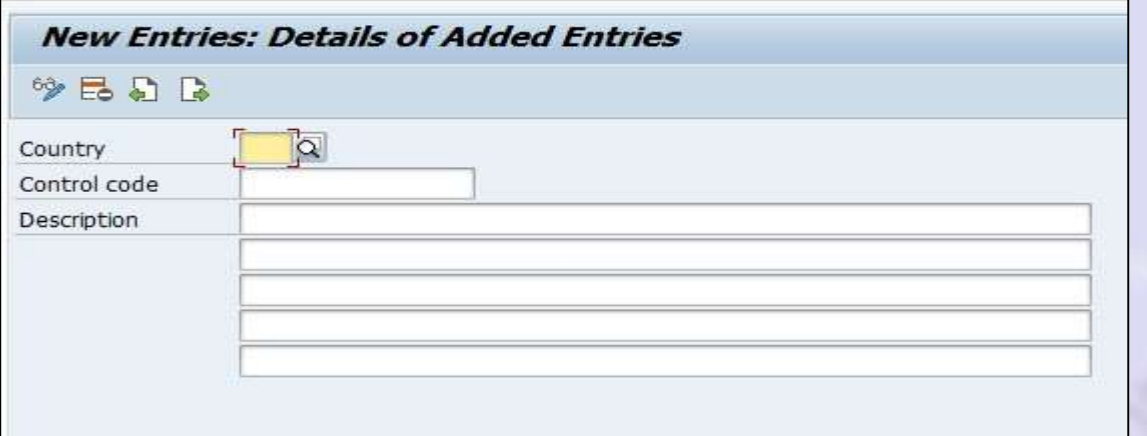

#### Enter here Country & Control code & Its description as below.

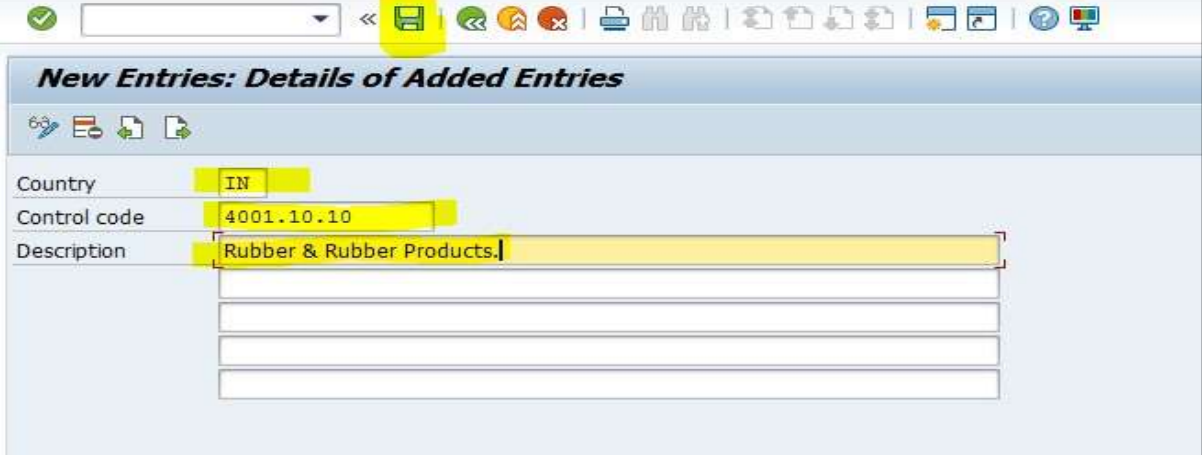

#### ➔ Then click on **Save.** $\rightarrow$  Data was saved. Change View "Import Processing: Control Code": Overview OF GU New Entries ID E& #7 FL FL FL Ctr Control code Description ĒП. Bubstituição Tributária BR NCM04 J ... TN<br>
TN 0405<br>
TH 1000.01<br>
TH 1000.02<br>
TN 1000.02<br>
TN 1000.03<br>
CHAPTER ID 1000.02 IN CHAPTER ID 1000.03 IN 1000.03 IN 121212 IN 121212<br>IN 12345678<br>IN 1806 SAI Defence Testing HSN SAI Defen<br>Chocolate<br>chocolate IN 18069010 choco gift IN 2210 PAPER IN 3516<br>IN 4001.10.10  $TV$ Rubber & Rubber Products. IN 4545.10.10 Plastic & plastiic products. IN 730399 PIPING MATERIAL IN 847170 **HARD DISK** IN AMIT  $\Box$

As above shown HSN Code Maintain for Country IN.

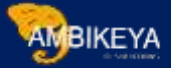

#### Step: - 2

◆ Now Maintain the HSN/SAC Code in Material Master for Specific Material by using T-Code: -MM01/MM02

→ Enter T-Code in command bar.

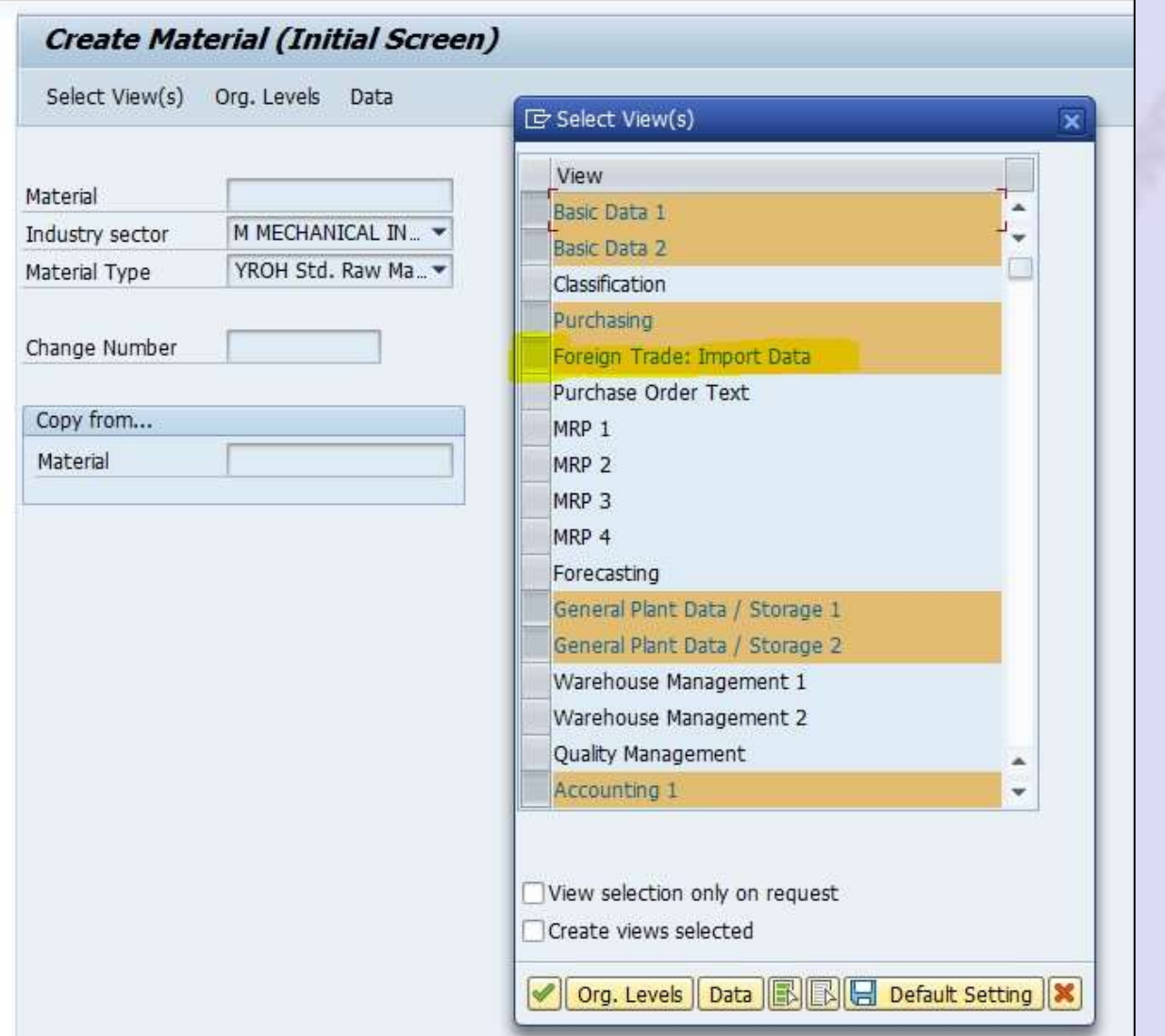

- ➔Select the basic view including Foreign Trade: Import Data.
- ➔We are Creating Material related to Rubber.
- ➔Entre all mandatory field.

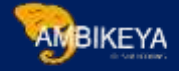

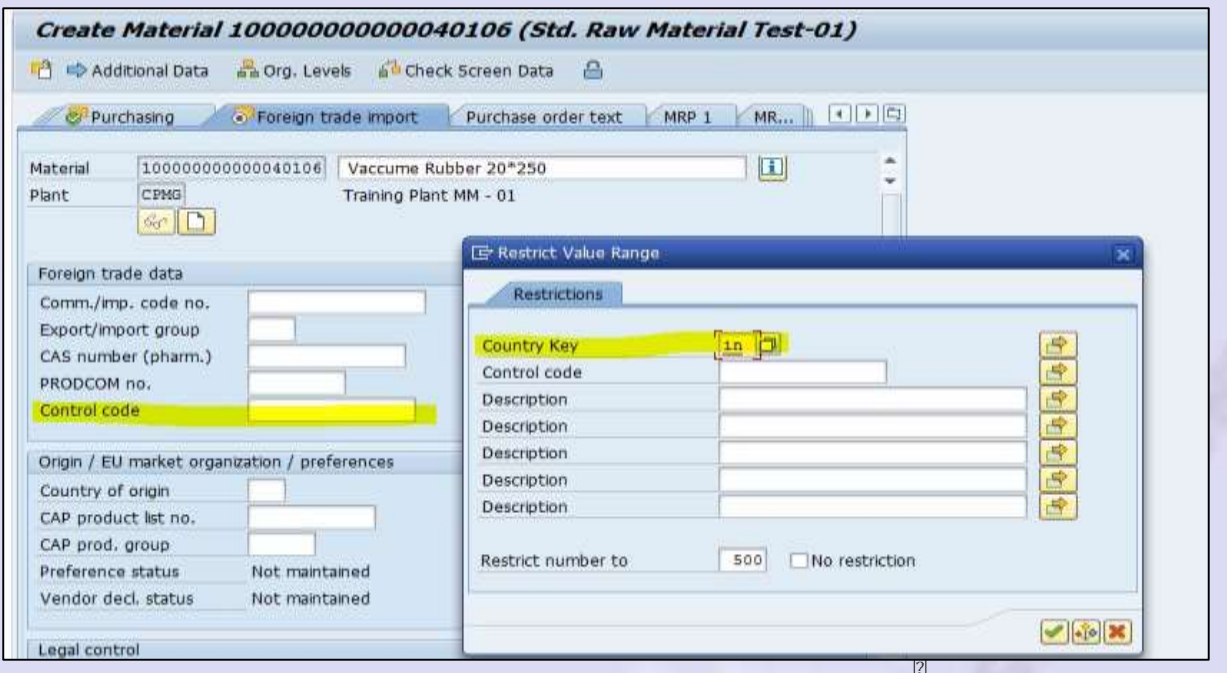

As above shown Under Foreign Trade Import -> Click on Control Code. Select the Country Key IN- India & Click on Execute.

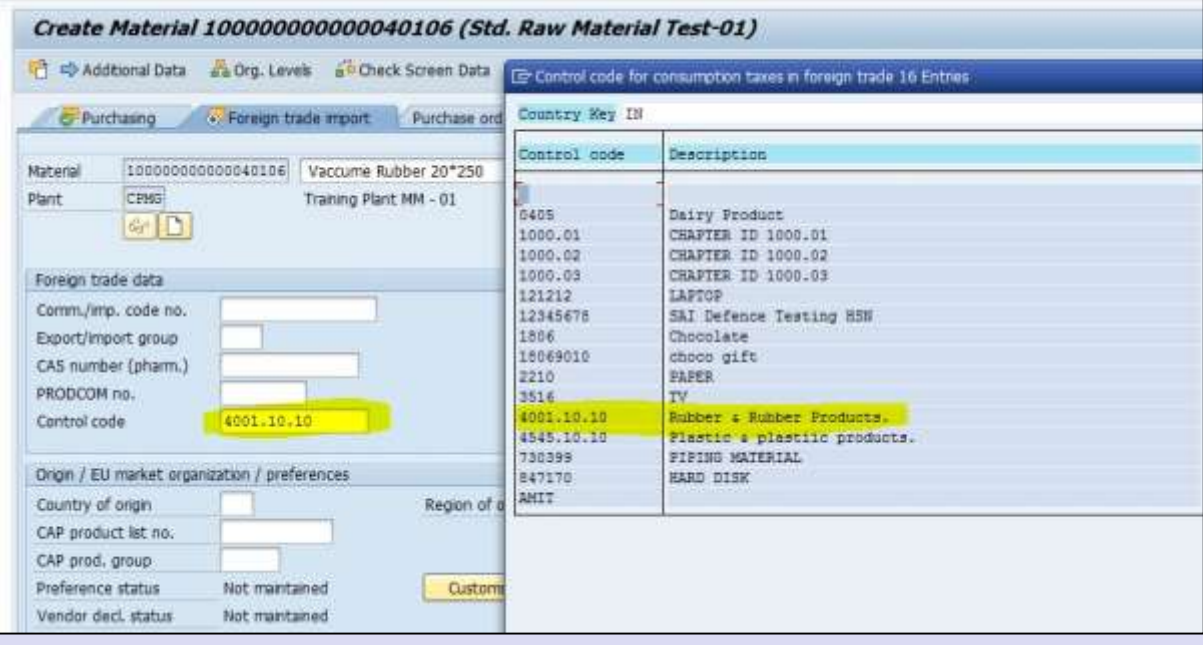

**→** Select the **Control / HSN Code** from list.

➔List Showing the all HSN code created for specific country.

➔Enter all the required data & Save the Data.

### ➔Material 100000000000040106 created

This is how we can create HSN/SAC Code in system & Maintain for Specific material as per requirement.

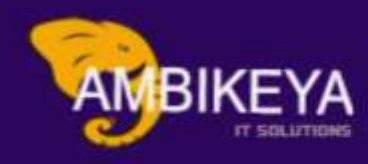

# **THANK YOU**

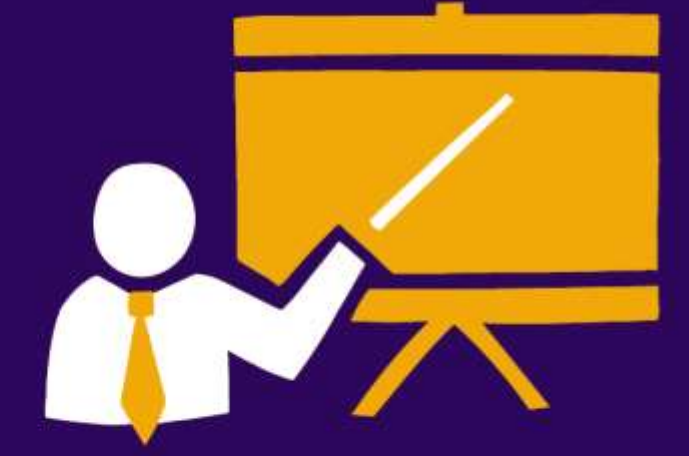

- \* Corporate Training
- \* Instructor LED Training
- Seminars & Workshop Internship
- · Mock Interview
- **Customised Courses**
- Project Support For Implementation
- Staff Augmentation And Talent

[Info@ambikeya.com ||](mailto:Info@ambikeya.com%20%7C%7C) www.ambikeya.com || +917746805189